# SITEMONITOR 6 Quick Start

### *Main power*

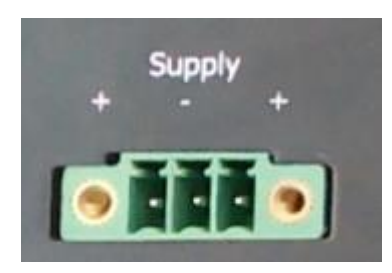

The SITEMONITOR 6 provides some flexibility when dealing with main power:

As a standard, the device comes with a 24V / 1.5A power supply. To prevent polarity issues, the connection terminal is coded.

Due to the fact it may be necessary or useful to use a backup power source, the connector is provides a modular concept with to power souce inputs.

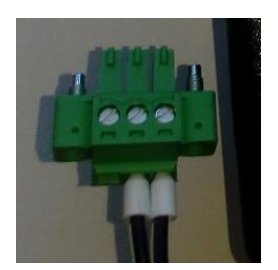

This allows the SITEMONITOR 6 to adapt dynamically to the input voltage:

Minimum: 18 VDC

Maximum: 75 VDC

*Please note:* 

Ensure the correct polarity when connecting your own voltage sources in order to avoid damage to the device.

## *Network integration of the CS141*

All models of the CS141 family are configured exclusively through the specially designed web interface. In order to facilitate the initial configuration or a quick on-site intervention, the CS141 family Web Manager is preset to the hard-coded IP address 10.10.10.10:

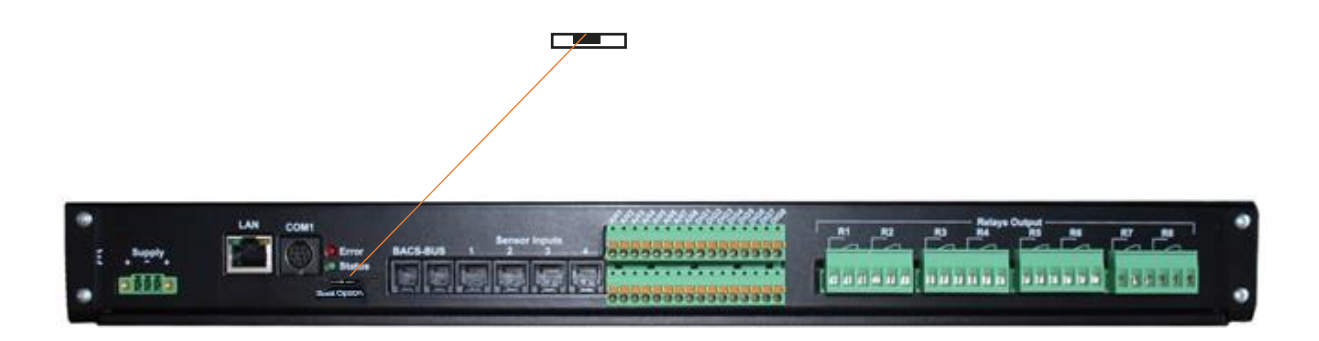

## *Operating conditions of the SITEMONITOR 6*

*Differences between configuration mode, rescue mode, and normal operating modes*

All models of the CS141 family provide an intuitiv and flexible user interface for configuration work. The operating condition of the device differs according to specific hardware settings.

1. The configuration mode

The sliding switch is in center position.

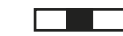

When running in configuration mode, the web manager can always be reached and accessed via the hardware-preset IP address 10.10.10.10. Due to the fact this is a hardware preset, the network configuration will only take effect when changing basic operating condition to the manual mode. This allow to configure and test all aspects of the SITEMONITOR without loosing the connection.

2. The standard operating mode

The sliding switch provides to different operating modes. Depending on the switching state, the network settings will differ:

*The manual network mode – "sliding switch to the right"*

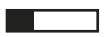

Im manuellen Modus legen Sie die IP-Adressdaten fest: Beachten Sie bitte, dass es bei falschen Einstellungen zu Adresskonflikten im Netzwerk kommen kann bzw. die getätigten Einstellungen nicht funktionieren. Die für den manuellen Modus notwendigen Daten können beim lokalen Administrator bezogen werden.

## **Note:**

In manual mode, the data is entered by technicians and thus permanently assigned. The CS141 will use this data to make itself known in the network. assigning an address twice will cause a network conflict. In this case, switching back to configuration mode at any time is possible to reach the Web Manager at the default IP address 10.10.10.10.

*The DHCP mode – "sliding switch to the right"*

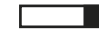

In DHCP mode, the CS141 automatically inherits settings assigned by a server and uses them for the IP address settings. The web server takes over the administration of the IP address data. After the startup process, the web manager can be found using the tool Netfinder.

## **Tipp:**

As a rule, DHCP-assigned IP addresses via automatic mode are reserved for specific time. DHCP clients therefore ask after 50% of this time window whether the IP address is still valid or will be assigned to another client. How statically the DHCP server allocates IP addresses is a decision the system administrators make.

Due to this fact another IP address can be re-assigned after booting or a CS141 seems to be lost during regular operation.

When selecting the operating mode, the function of the CS141 within the network should be considered:

If the Web Manager runs as an active element within shutdown solutions or in conjunction with higher-level monitoring structures, a manually assigned IP address makes sense, since an authenticated and fixed IP address must be configured.

As another advantage the CS141 starts faster with preconfigured IP addresses if the DHCP server is not available.

3. The rescue mode

In this mode, an additional jumper is set and the slide switch center position.

The webmanager can access two ROMs for booting. Therefore, this failsafe design is able to contain the current firmware as well as the last state before the firmware update including the configuration file.

When the web manager is set to rescue mode, the logic starts from the last known state and is initially fully operational again but indicates in the general system information that the web manager is in rescue mode.

The rescue mode represents a manually chosen emergency operation state and is intended to repeat a faulty flash process

*Preparing the rescue mode* 

- 1. Open the device and search for the small board containing the network interface - as the board itself does not have to be removed, you can orient yourself at the back of the web manager.
- 2. On the screwed small board, you will find a flat ribbon data cable. Directly below, there is an open jumper. Close this jumper and reconnect the power adapter:

The web manager will automatically start in rescue mode.*Erstkonfiguration* 

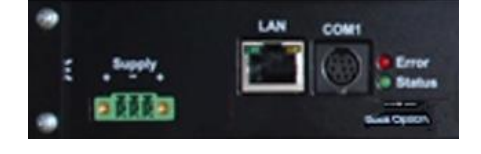

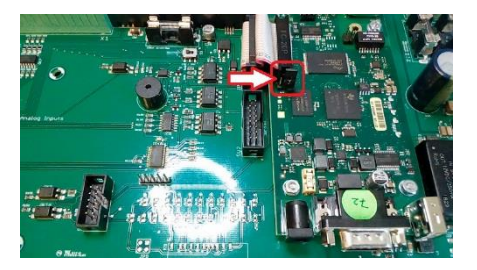

### *Preparing the Workstation*

After starting, the CS141 Web Manager can be found using the following network address:

IP address 10.10.10.10 Subnet Mask: 255.255.255.0

Depending on the type of connection you choose, the service computer can be connected directly to a crossover cable or via the local network segment.

This is recommended network settings for the client PC:

IP address 10.10.10.11 subnet mask of 255.255.255.0 Gateway 10.10.10.11 DNS: none

Obey whether the settings of your service computer work by opening a console in order to enter the command

C:\Users\Gunnar>ping 10.10.10.10 Ping wird ausgeführt für 10.10.10.10 mit 32 Bytes Daten:<br>Antwort von 10.10.10.10: Bytes=32 Zeit<1ms TTL=64<br>Antwort von 10.10.10.10: Bytes=32 Zeit<1ms TTL=64<br>Antwort von 10.10.10.10: Bytes=32 Zeit<1ms TTL=64<br>Antwort von 10. Ping-Statistik für 10.10.10.10:<br>Pakete: Gesendet = 4, Empfangen = 4, Verloren = 0<br>Ca. Zeitangaben in Millisek.:<br>Ca. Zeitangaben in Millisek.: Minimum = 0ms, Maximum = 0ms, Mittelwert = 0ms C:\Users\Gunnar>

PING 10.10.10.10.

If the settings are correct, the CS141 will respond accordingly. As soon as the CS141 answers correctly, open a web browser. The CS141 web interface will be accessible by tipping http://10.10.10.10

*Adding a route*

Within larger installations with well-defined domain services, it may be helpful temporarily editing the routing table.

In case of using a route, ensure the CS141 is located within the same network segment and is therefore directly accessible

*Example: Adding a route into a Windows-driven Computer:*

- 1. Run the command console cmd *as administrator* This is important due to the fact, Windows requires a user with local administration rights to add a route.
- 2. Enter the following command: *route add* 10.10.10.10 <IP address of your system> Windows will accept the command and return *OK*

C:\Windows\system32>route add 10.10.10.10 192.168.200.17 OK!

In order to check the new rout, enter the command *route print*

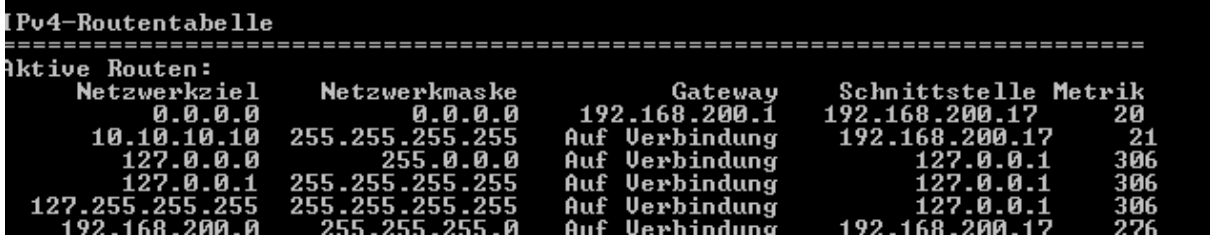

Under active routes, 10.10.10.10 should be seen. As an additional test, use the command ping 10.10.10.10 to verify the CS141 web manager is responding as expected.

## **Note:**

In configuration mode, only one CS141 with the default IP address of 10.10.10.10 can be operated. If you connect several devices at the same time this way, a network conflict is unavoidable.

## *If DHCP mode is selected*

Thanks to the flexibility each device of the CS141 product family provides, it is a realistic scenario that you have to configure several devices at the same time and your customer do not want to assign fixed IP adresses - he temporary prefers to use a DHCP server. To activate the DHCP mode, put the slide switch to the right and restart the SITEMONITOR. The internal web manager will boot in DHCP mode according to the hardware configuration and requests a valid IP address via DHCP.

Each DHCP server provides a list of MAC addresses and the assigned IP addresses. Since you do not know the automatically assigned IP address, please refer to the SITEMONITOR 6 lable:

The MAC address can be found at the DHCP server list of assigned IP addresses:

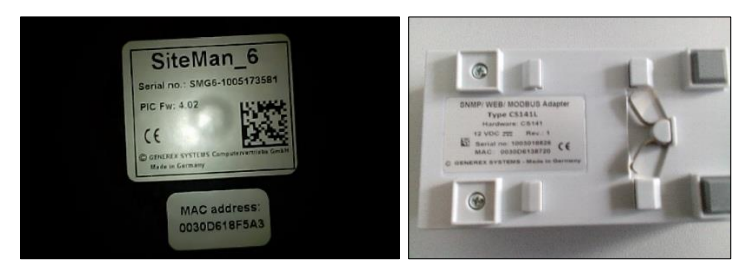

Please ensure the SITEMONITOR 6 is connected to the network an a DHCP server is

## *Netfinder: Search for your IP address*

You may also use the Netfinder tool which is available for download on the support CD and at www.generex.de. Netfinder is a useful software tool that can display all CS121 and CS141 based devices that can be reached inside a network segment.

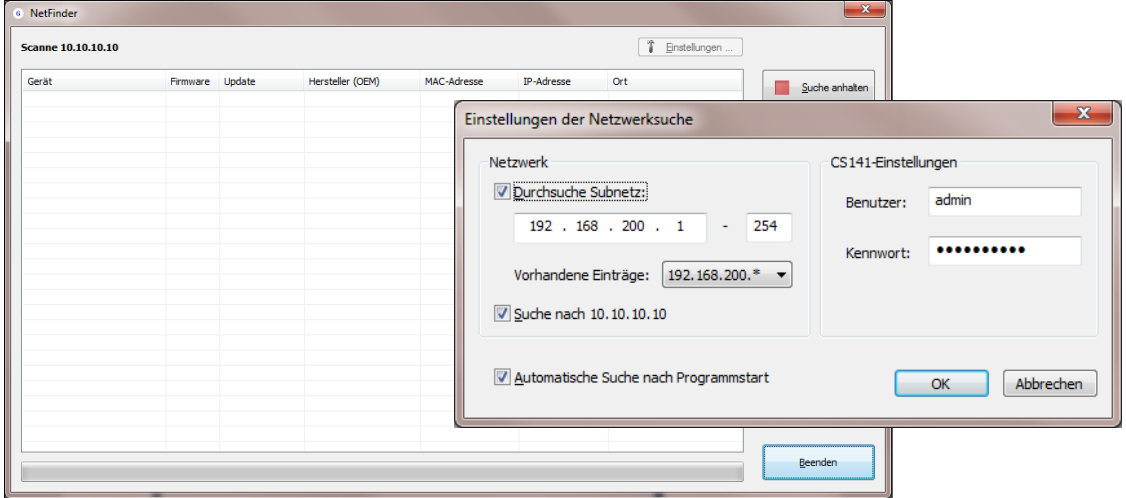

Copyright of the European Union is effective (Copyright EU) (c) 2020 GENEREX Systems GmbH, Hamburg, Germany, All rights reserved TEL +49(40)22692910 - EMAI[L generex@generex.de](mailto:generex@generex.de) - WE[B www.generex.de](http://www.generex.de/) (This and all other product datasheets are available for download. The standard address range always refers to the network segment in which the service computer is located. To scan other networks and subnets for CS121 or CS141 installations, enter the corresponding IP address range.

## **Note:**

Please refer your customer before scanning an IP addresses: Scanning of an IT infrastructure and searching for devices without the customer's approval is not recommended.

Netfinder will only search and display a detailed overview of all CS121 / CS141 WEBMANAGER and provides a quick and easy access to the web console of the corresponding device.

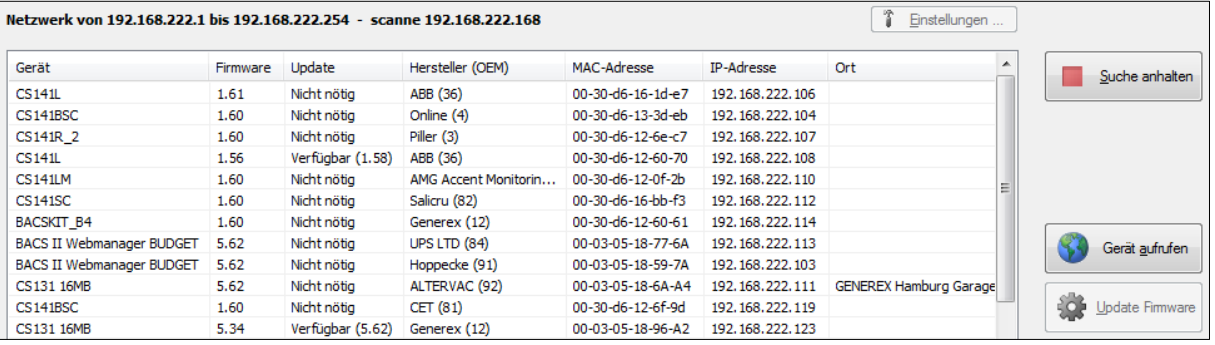

## **NOTE:**

A WEBMANAGER who needs to interact with parental management systems (e.g. the UNMS II software), should therefore use a fixed IP address. Management systems may loose the connectivity to the device each time the IP address changes dynamically.

### *Port list overview*

The SITEMONITOR 6 requires a number of ports, which must be open or available. Some ports are standard ports, others have to be opened or made available exclusively for SITEMONITOR 6. Please check on site if the required ports for the services you want to use are available:

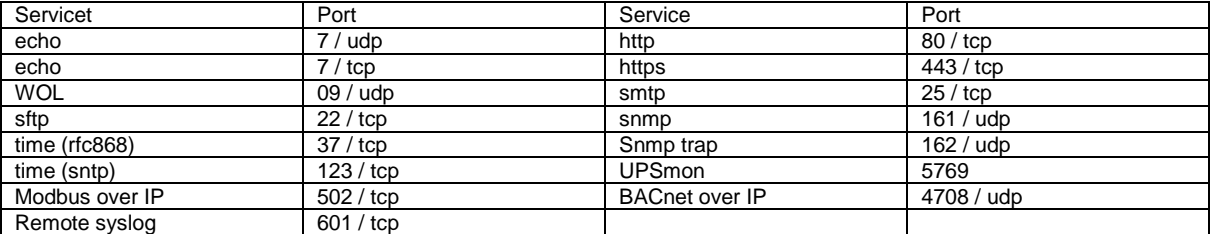

#### *Basic settings*

After you enter the IP address, the CS141 responds with its web interface and prompts for a password

There are three users with different system rights to choose from. The users are predefined, the passwords can be freely defined:

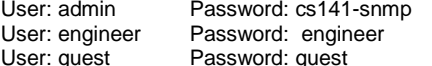

- ... Technician, administrative restricted system access
- ... guest account, only status indicators visible

To start initial configuration, log in with user admin and default password cs141-snmp

<sup>...</sup> System administrator, complete menu tree accessible

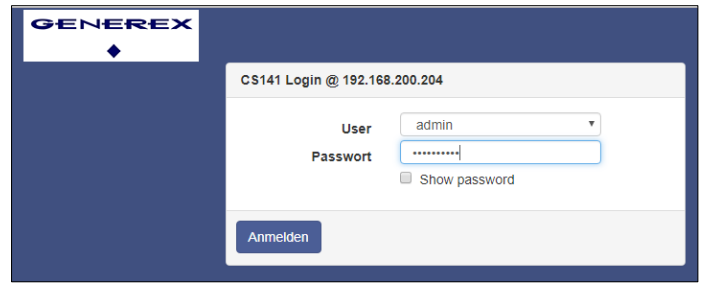

## **Note**

Modern web browsers are designed to display websites as fast as possible. Among other things, special techniques are used to pre-load images, pages and query masks are loaded into a buffer for a faster review. In some cases, this web browser behavior may result in screen errors.

If these phenomena occur, update the browser by pressing CTRL + F5 or clear the cache of the web browser and deactivate additionally installed tools and addons, which could obstruct the presentation.

## *The Setup Wizard*

For this configuration step, navigate to the following menu:

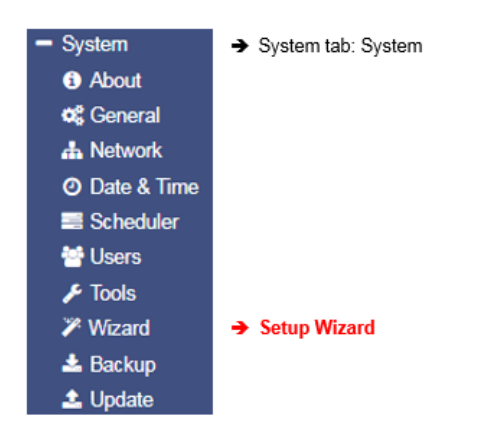

When you use the CS141 for the first time, the welcome screen will automatically start with the wizard. Please note that you cannot switch through the masks directly, you need to follow by pressing *next.*

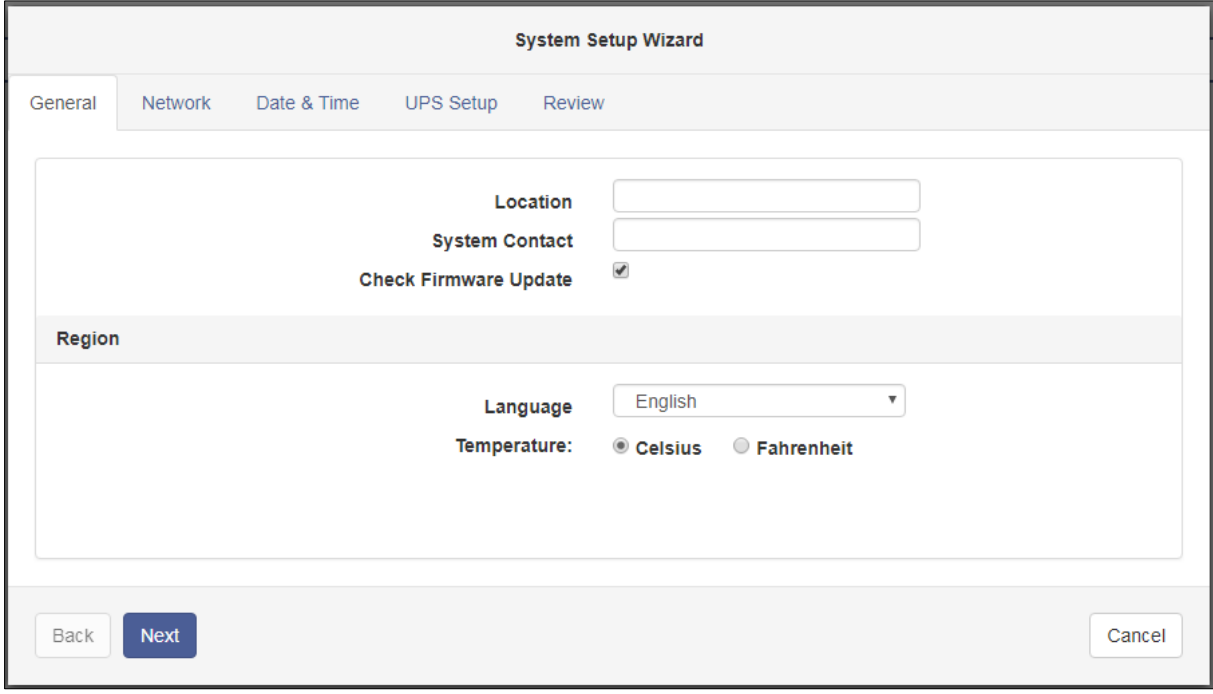

The Setup Wizard helps to set up a basic configuration:

## *General*

Provides basic information about the location to be installed, system language, responsibilities and temperature scale.

*Network*

Enter the network configuration - The necessary data can be obtained from the local administrator.

*Date & Time* Provide basic information about the date, time, and time server

*UPS Setup* Enter information about the UPS the CS141 shall be connected to

> Copyright of the European Union is effective (Copyright EU) (c) 2020 GENEREX Systems GmbH, Hamburg, Germany, All rights reserved TEL +49(40)22692910 - EMAI[L generex@generex.de](mailto:generex@generex.de) - WE[B www.generex.de](http://www.generex.de/) (This and all other product datasheets are available for download.

*Review* Check data before you finish the configuration process before finishing.

## **Note:**

The Setup Wizard simply summarizes basic settings and provides a quick and convenient solution that can be used to make or change basic settings. If you want to perform the configuration completely manually, click here Cancel - You can always restart the Setup Wizard in the configuration menu. *But be careful:* Some entries such as UPS configuration have dependencies to advanced configuration entries the Wizard does not include.

#### *User management*

*For this configuration step, navigate to the following menu:*

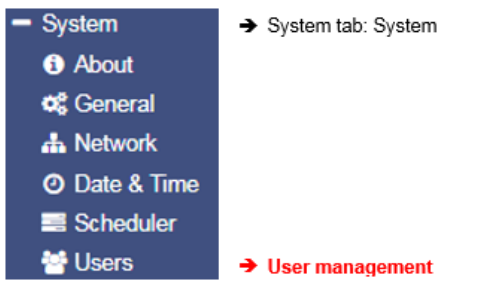

The CS141 provides a preset for 3 user profiles to assign different system privileges:

Settings that do not correspond to the corresponding user profile are hidden as soon as the corresponding user logs on.The user names as well as the privileges coming with the users are hard-coded by the CS141. Administrators are only allowed to change passwords:

#### *The administrator*

*User admin Default-password: cs141-snmp*

Due to its function, the administrator gets the full range of configuration options. The administrator manages network and mail settings. Furthermore, he is the only user with permission to change the landscape of connected devices.

#### *The technician*

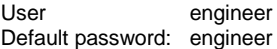

The technician's user account is restricted to his area of responsibilities - he may access to the functions that relate to technical action. He has the ability to customize and configure available devices and performs the necessary adjustments.

#### *Guest access*

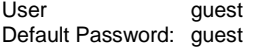

The guest access is designed to view system monitors without triggering additional functions. Due to this fact, a special feature comes with this user: If necessary, password queries can be deactivated by administrators.

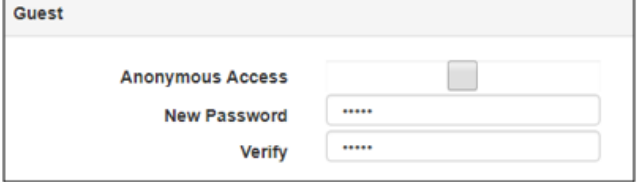

- → Enable/disable password query
- Enter a new password
- → Verify password

To use guest access without password query, set the mark for Anonymous Access. Otherwise the CS141 will ask for a valid password.

#### **Note:**

The user *admin* is allowed to manage COM interfaces, but not the user engineer. This is necessary due to the fact, attached monitoring systems may need to be prepared for a change inside the hardware landscape before local hardware or components will be disabled for local maintenance duties.

If a technician already "starts" before administrators stop according monitoring services, wrong alarm states may cause trouble.

## *General overview of the system*

*For this configuration step, navigate to the following menu:*

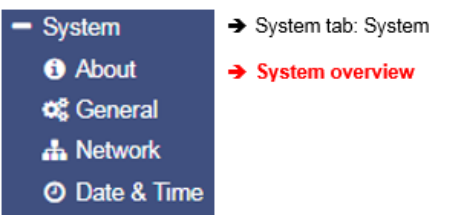

After completing all basic settings, the advanced system overview will list available information about your CS14. The system overview is divided into several sections:

## *System overview*

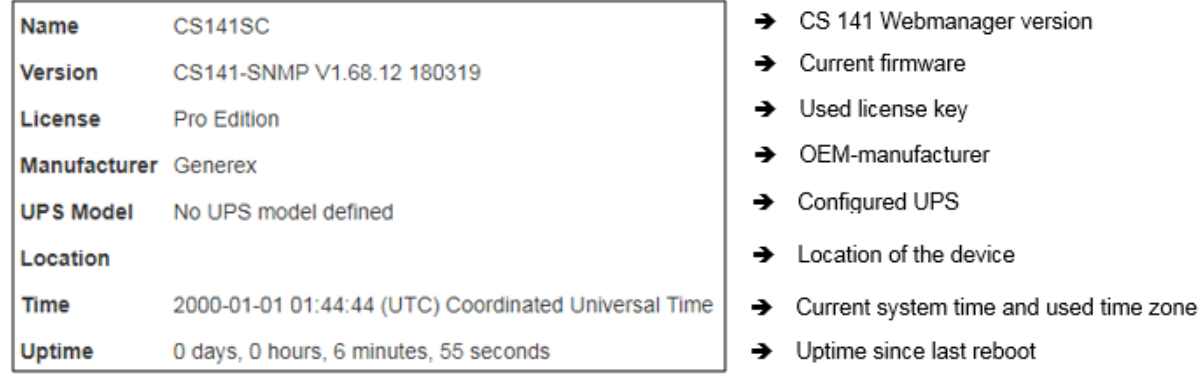

If there are questions or some issues during installation, our technical support will help as fast as possible. Please note, our support needs at least following information:

#### **Firmware**

- UPS model and type<br>- Intime since last reb
- Uptime since last reboot

#### *Hardware*

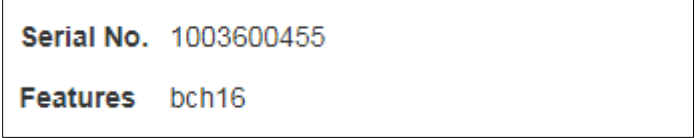

 System serial number  $\rightarrow$  Hardware revision

Since 2018, there are two CS141 hardware revisions available on the market. They differ in some aspects inside: All CS141 that are built in 2018 uses a new flash kit. Due to this fact there are some registrations to firmware versions: Earlier versions of CS141 are fully update compatible, but the newer version is designed to run from firmware 1.66.xx onwards. In support cases it is essentially required to know your hardware release:

- bch16 can run earlier firmware version than 1.66.XX
- bch 8 runs with minimum firmware 1.66.XX

Ensure to use the correct firmware, if you are using *bhh 8* – feature, old firmware will not run.

## Network settings

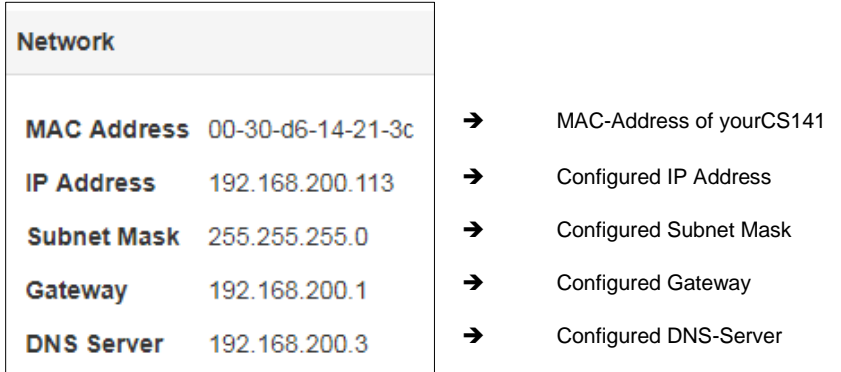

The network settings show the current configuration:

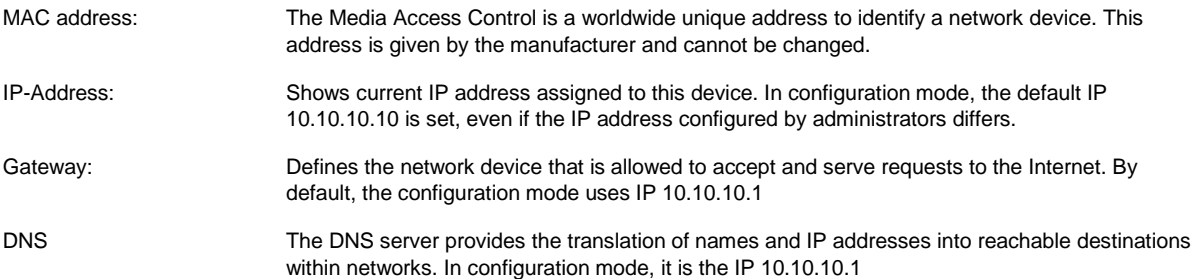

## *Connect a UPS with the SITEMONITOR 6*

On the back of the device, next to the network connector, is a MINI DIN connector labeled COM 1:

Connect the supplied adapter cable MINIDIN / RS232 and then connect the standard data cable that came with your UPS to the adapter cable.

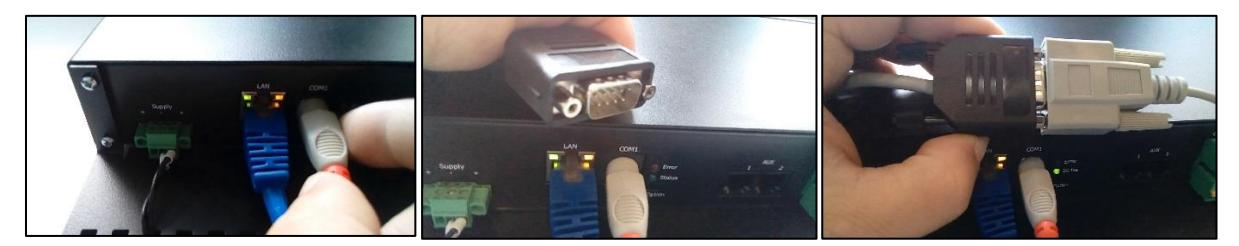

To ensure proper grip, place the included nuts between the small two latches. The SITEMANAGER or SITEMONITOR displays the data of the UPS in the UPS monitor after a short synchronization phase:

The status LED next to the MINI DIN connector flashes slowly and evenly green.

## *Premium feature: The RFC1628 UPS interface*

In some cases, UPS manufacturers supply systems that the CS141 cannot communicate to. As an example, known problems are the card does not fit to the slot, or that the data stream sent by the UPS is not compatible formatted:

UPS manufacturers have installed their own SNMP card, which offers similar functions but may not be compatible to your flexible and powerful GENEREX software environment. To ensure compatibility, the CS141 Web Manager offers the option to connect to any card via SNMP. The condition is that the RFC 1628 MIB is supported by the target card. In order to use this function, it is first necessary to configure a corresponding SNMP Agent at the target UPS.

After that enter the access data in the CS141 UPS menu. The CS141 will restart required services an establish a connection to the destination card.

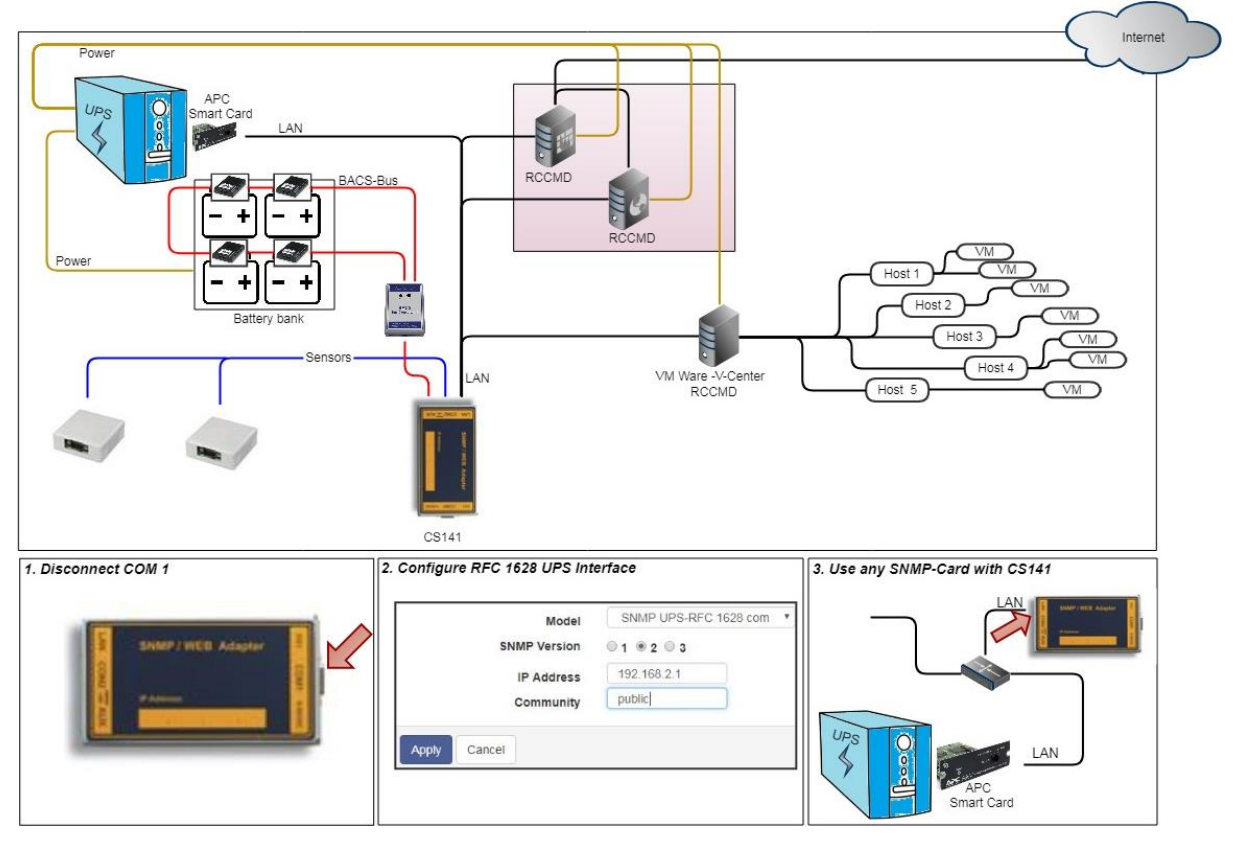

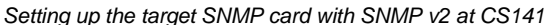

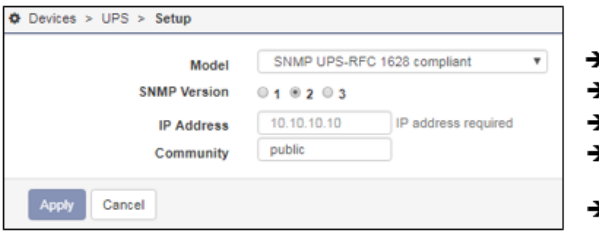

Choose UPS model

Select SNMP Version

- IP-Adresse oft he destination
- Select SNMP Community
- Save settings / abord configuration dialog

*Model*

Choose SNMP UPS-RFC 128 compliant as UPS model

*SNMP-Version*

Depending on the configuration of your target SNMP card, choose SNMP version 1 or 2

*SNMP Community*

Enter the SNMP Community configured at target SNMP card

*Save/Abort*

Abort will withdraw all settings, save will restart required services. After restarting the services CS141 will automatically establish a communication to target SNMP card.

## **Note:**

What is the difference between the RF1628 UPS interface and the APC Smart Network?

In principle, the APC card can handle the RFC1628 standard - you will be able to query basic information about the UPS. However, the APC cards often uses their own OIDs. These OIDs are specific to AP and not conform to the RFC1628 standards.

Therefore, it is recommended to use the APC Smart network setting instead of RFC1628 interface.

## *Setting up the destination card using SNMP v3 at CS141*

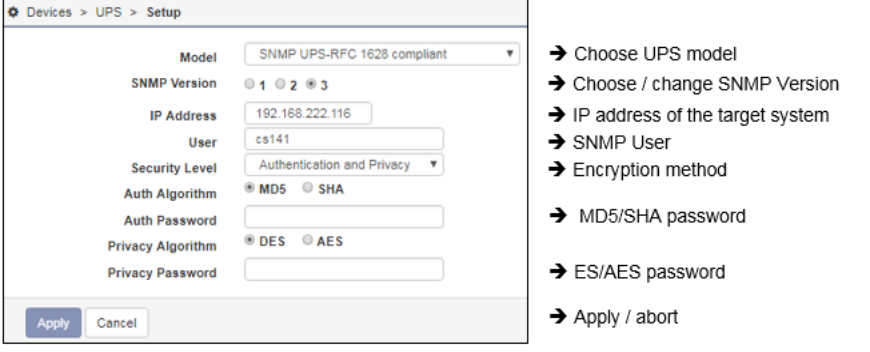

The CS141 supports SNMP v1, v2, and v3 in this mode. Enter the access data for the destination card according to your configuration and click *Apply*

## *Eventhandling: Defining a job*

Die Jobs können jederzeit konfiguriert werden. Getestet werden können Sie jedoch nur unter zwei Bedingungen:

- 1. Jobs in Verbindung mit einem Mailkonto benötigen gültige Zugangsdaten
- 2. Jobs auf Basis der TCP/IP Einstellungen benötigen eine gültige Netzwerkkonfiguration

Kontrollieren Sie vor dem nächsten Konfigurationsschritt, dass alle Zugangsdaten hinterleg sind, die Netzwerkeinstellungen richtig sind und sich der CS141 im regulären Betriebsmodus in Ihrem Netzwerk befindet.

#### *Managing jobs*

Under Devices, open the UPS submenu and go to Events.

Please note that both the functions as well as designation will differ by usage of different UPS systems.

These are the icons the CS141 provides:

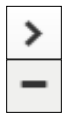

→ Open /close tables

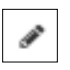

Edit an existing job

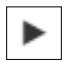

 $\rightarrow$  Test an existing job

Symbols providing two functions:

delete

A Checkbox to select multiple jobs or events

 $\rightarrow$  Add a job

## **Note:**

Dual function symbols have two different meanings:

Depending on where you serve them, they refer to ALL events or to a specific event or job. This dual functionality allows you to add a specific event to specific or all system events without the need of entering each job individually.

## *Konfiguration eines Jobs zum Alarmverhalten*

*Example: For this functino, open Sensors>Events*

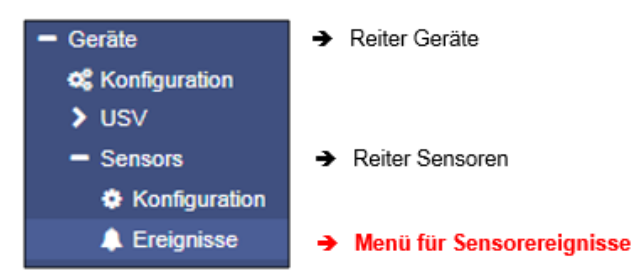

Alarms are events related to the digital inputs. Jobs associated with an event determine what should happen in case of a raising alarm condition, a pending alarm condition as well as a return to normal condition.

# Click **>** to get a detailed overview of existing Jobs:

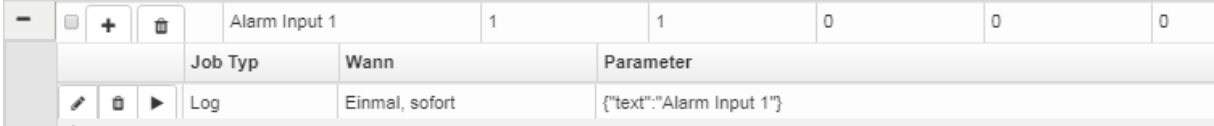

## Click **+** to open the configuration dialog that will guide you through the job configuration process

## **Note:**  The executable jobs are standardized to provide the full integration of any environmental control system into the build-in warning and alarm behavior. Please note that external systems or sensors may also need local configuration work.

Configured jobs will be executed independently to the hold function of the SITEMONITOR 6:

As soon as the alarm is pending, according jobs will be triggered as configured. There is no job that can be triggered by pressing the "ACK" button at the SITEMONITOR sensor screen.

## *SITEMONITOR 6 - devices and sensors*

The SITEMONITOR can manage 64 digital inputs. With the ports AUX 1 and AUX 2, relay boards specially developed for the SITEMONITOR 6 can be connected. Each single relay board holds 4 switchable outputs.

In total, the SITEMONITOR supplies 12 volts of operating voltage for external sensors and 1 ampere of current distributed over the total number of connected devices. Both active and passive devices can be connected.

## *Cable tree*

With 64 digital inputs, an installation with up to 100 cables is a realistic scenario. For this reason, the SITEMONITOR 6 comes with a cable comb. There are 4 screws on the back of the device - these hold the cable comb in the delivery position::

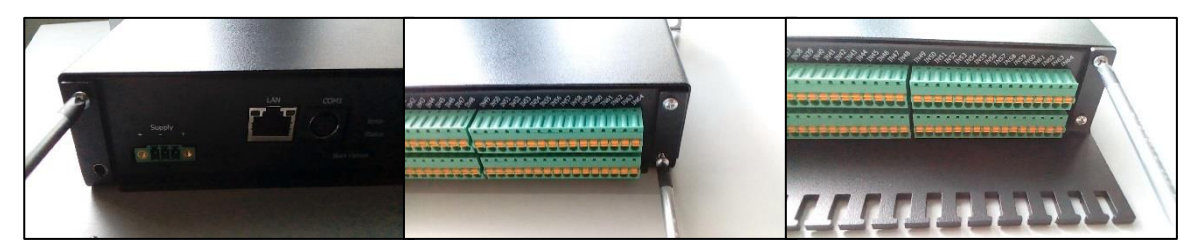

Remove the screws to release and place the cable comb. Then reattach cable comb with the screws.

## *Removing terminal blocks*

Take a suitable tool and remove the green terminal block from the base. The terminal block can then be easily removed from the back of the device. The green terminal blocks are pre-coded, incorrect fitting is theoretically nearly impossible. Since the terminal blocks are removable, you can choose between pre-configured plug contacts or loose contacts that can be easily fitted to the terminal block.

*Connecting a device*

Please note that the upper and lower connection rows are assigned differently:

The upper connections are marked IN 1 - IN 64 and are the digital inputs. The lower row is marked with "+" and "-" as the reference point of the internal power source external sensors may need.

the power source and inputs are placed as followed:

The positive pole is arranged in opposite of IN1. The negative pole is arranged in opposite of IN2. […] The positive pole is arranged in opposite of IN7. The negative pole is arranged in opposite of IN8.

[…]

Please note when connecting contacts or devices:

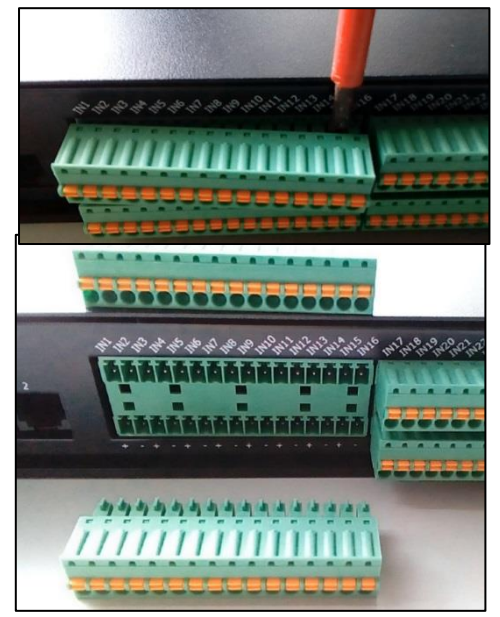

A relay with build-in power supply is connected from the negative pole to the digital input.

Which negative pole you use for the connection is irrelevant - the digital input must be able to detect an open or closed contact. The alarm behavior will be configured with the event management setup.

- A sensor or a switching unit with an external power supply and an operating voltage of up to 12

Tap the required power supply via plugs or terminals from plus/minus - poles of the lower power bar. The digital output of the sensor or the switching unit is then connected to the corresponding digital input on the SITEMONITOR 6.

## **Note**

The upper contact row offers 64 digital inputs, which can be freely assigned. The lower contact rowoffers 32 plus and 32 minus poles, which can deliver a total output of 12 V / 1A. When counting, the odd designation of the digital input os always in opposite of positive pole and the even designation of the digital input faces the negative pole.

## *Configuration of SITEMONITOR 6 connected devices and sensors*

*For this configuration step, you will need the following menus:*

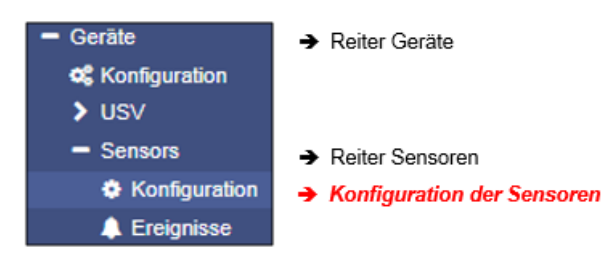

## *Input configuration*

Under sensors, open the configuration menu:

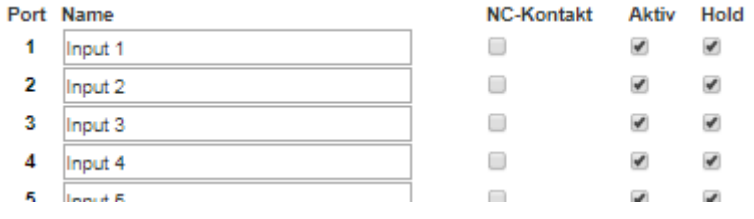

## *Port*

The port number is hard coded and shows the current state of the according digital input when logged on and on the front LED of the device.

## *Name*

This field is freely definable and allows a more detailed description of the input contact.

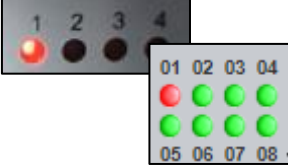

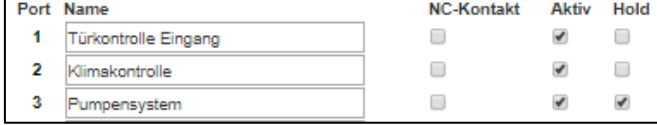

After you have adapted the name to your requirements, click Apply to save the settings. You will then find the exact name in the sensor monitor:

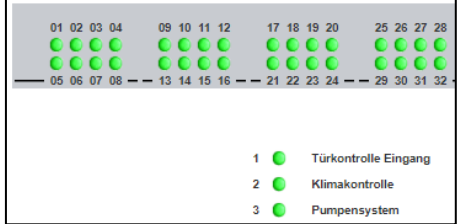

## **AUX-Ports of the SITEMONITOR 6**

## **Please note**:

The AUX ports on the SITEMONITOR 6 are connection options for a specially developed relay board. Even if the name implies, no BACS bus converter can be connected.

The SITEMONITOR 6 can manage up to 8 outputs via the optionally available relay board, with outputs 1-4 being assigned to AUX port 1 and outputs 5-8 to AUX port 2.

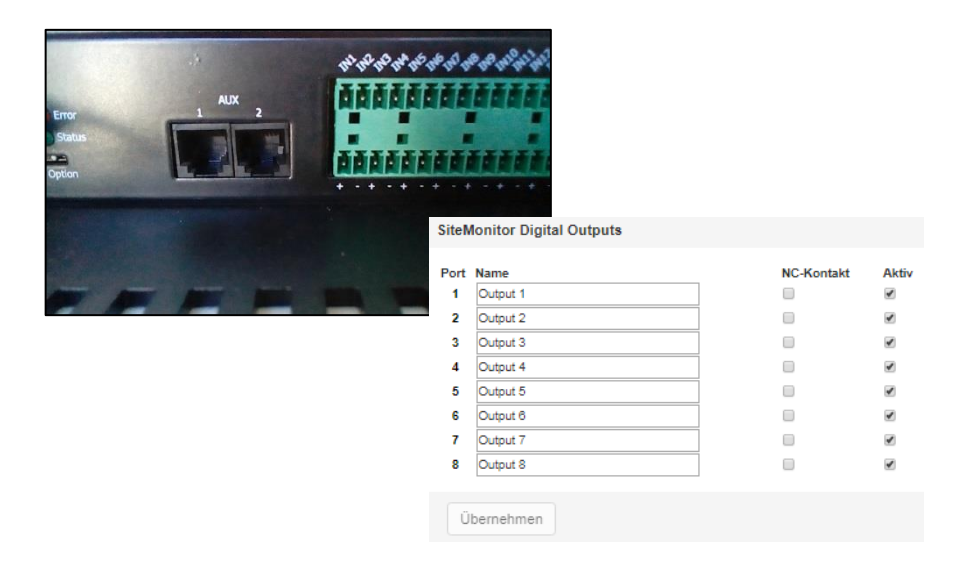

## *Port*

The port number defines the output to be switched. This number is fixed and cannot be changed.

#### *Name*

The name is free form and can be used to describe its function or communication link to other devices and management systems. Entered descriptions will be displayed in the Sensor Monitor as port name:

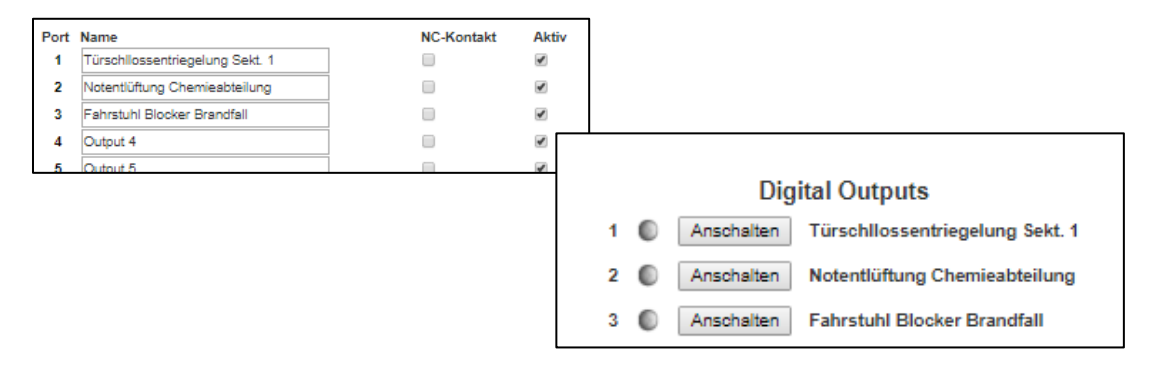

Press Apply to save your name settings.

## *NC/NO-Contact settings*

Diese Funktion definiert ob der Kontakt normalerweise geschlossen oder geöffnet werden soll. Je nach Konfiguration gibt es automatische Öffner oder Schließer, wodurch eine Anpassung im SITEMONITOR erfolgen muss, damit das

Schaltverhalten synchron zu der eigentlichen Funktion des angeschlossenen Systems erfolgt:

This function defines whether the contact is normally closed and will open in case of a configured event is pending or open and will close a contact accordingly.The relay board can be used for real time comunicatio with other system in case of an incident. For example, if emergency lighting is to be explicitly switched on, the contact must normally be open or closed in an emergency. An elevator, on the other hand, needs tob e disabled in case of an emergency scenario - because of a pending ermergency, an emergency, it is switched off or only goes to the ground floor and stops.

Depending on the device, it is important that the relay board can be configured to both – Normally opened / NO and Normale closed / NC

## *Confugration options*

1. NC contact is checked:

The relay contact will close on power up and opens in case of a trigger (e.g. a pending power fail, Inputs 1&2 are active, etc.)

2. NC-Kontakt Kontrollhaken nicht gesetzt

The relay contact is open and will close in case of a trigger. (e.g. Inputs 4,5 8 are active, )

## *Output configuration*

The outputs are switchable by any event a corresponding job is configured to. The sensor monitor displays the current system state:

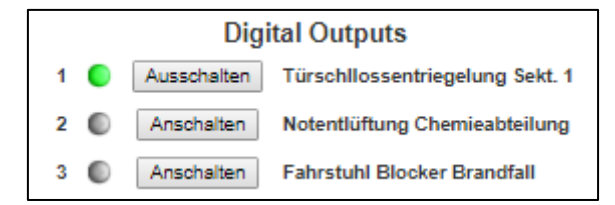

Please note that the marker colour and the button label will change change to show what will if you press the button:

- Port 1 is on / active
	- o The marker is green.
	- $\circ$  The button is labled with "switch off".
- Port 2 ist off/ disabled
	- o The marker is grey
	- $\circ$  The button is labled with switch on "

Using a system event to trigger the outputs

The outputs are actively triggered via a job to a system event of your choice - it makes no difference whether you use an input or - if available - a UPS event for this trigger job:

- 1. As Job, select AUX.
- 2. With Port Number, select the outlet you want to trigger
- 3. With command, you will define the absolut switching state.

Please note you will configure a digital outputs. This output will be redirected the external relay board.

## *Jobtiming*

Based on the event a job is assigned to, it can be useful to set up an AUX condition as a timed action:

In case of a remarkable system event, the SITEMONITOR will wait some time befor the AUX system state will change. Please note that timed switching conditions may harm your IT security settings for emergency shut down, etc.

You can assign the job "AUX" to any system event - the fact other AUX ports are high/low is included. Due to this fact, it is possible to include all outputs to a switching row with dependencies:

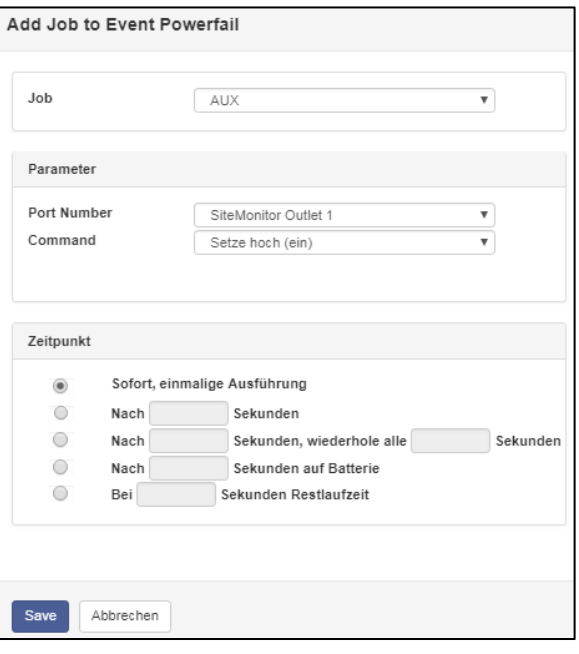

Example:

- 1. "Because AUX Port 1 is set to High (On), send an email, wait 50 seconds and set AUX Port 4 to low (Off). Because AUX Port 2 is now low (OFF), Set AUX Port 1 to low and set AUX Port 3 to High…"
- 2. Due to the fact, it is possible to define NO/NC, you can switch an outled and get a digital feedback via e.g. IN 15 and because other systems are connected, too, IN 17 nad IN 25. These 3 Inputs can be combined to a single event that will close a normally open contact.

## *Active and Hold settings*

## *Active*

Enables and disables the inputs / outputs. The SITEMONITOR 6 will only check active inputs and outputs. In complex scenarios, disabling may cause a configuration fraut that may compromise entire job sequences.

*Hold*

Changes the alarm type and the trigger method. Normally an alarm is triggered as long as the current digital input alarm is pending:

As an exapmle, if a door access control is checked, an alarm is usually triggered because the NC contact was opened with the door it is installed to. As a consequence, closing the door also closes the NC contact:

With normal alarm behavior, the current alarm will be seen as long as the contact is triggered.

Hold changes the alarm behavior:

With the door, the alarm will be triggered:

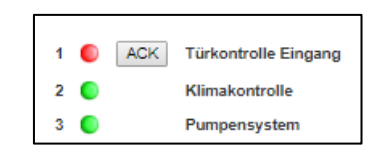

In addition, the corresponding LED slowly flashes red on the front of the SITEMONITOR 6. With the hold function this alarm remains, even if the door contact has been closed - it must be confirmed manually with the ACK button in the sensor monitor. By doing so, there are 2 different possible system states:

*The problem is still pending*

In this case, the system will change the control LED on the front of the device from a flashing red (unconfirmed alarm) to a static red light (confirmed alarm). In addition, the corresponding alarm marker will change to yellow in the sensor monitor:

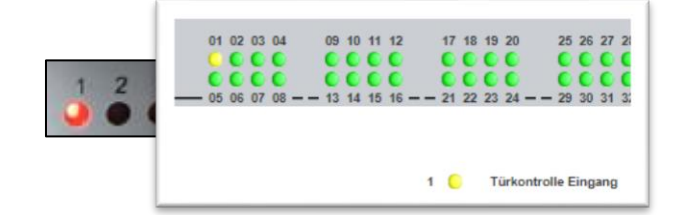

After eliminating the cause, the SITEMONITOR 6 will automatically revert the confirmed alarm to the normal operating state:

- o o The LED on the front will go out
- o o The alarm marker in the Sensor Monitor will change to green
- o o Accordingly configured Jobs will be executed

*The problem is solved before pressing the ACK button*

The LED on the front of the SITEMONITOR 6

switches off and the marker lights up green, the device returns to normal state and exeucutes accordingly configured jobs.

## **Note**

The Hold function will be usefull for short period or sporadically pending alarm states because the SITEMONITOR holds them until you confirm the system state. In case of a normal alarm state, the ACK - button will activate the same system behavior.

The difference is that without the Hold function, alarm confirmation is an option, not mandatory.

## *Scheduler*

*For this configuration step, navigate to the following menu:*

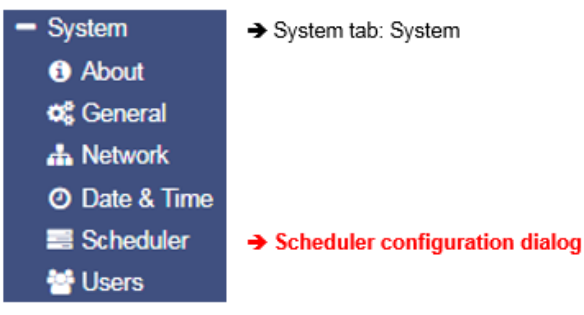

Regardless of all system events, the SITEMONITOR offers the option to execute job based on the local system time. These socalled scheduled jobs can be placed to communicate with all all connected devices. These jobs can be used, for example, to control superordinate or subordinate systems, restart computers, open and close outlets, genarally disable or enable machines via contact wires etc.

## *Configuration menu for scheduled jobs*

As factory default configuration, no job is defined. They need to be defined by administrators or engineers

## Press **+**:to start scheduled task configuration dialog

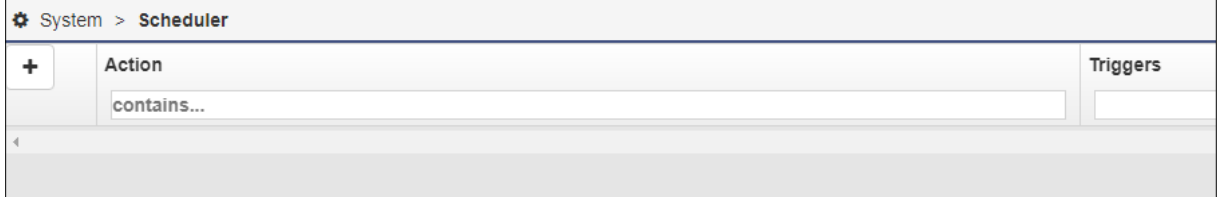

You can use the scheduled actions e.g. to run single tests routines as part of a coordinated system test or configure maintenance tasks that should run weekly, monthly or even once a year.

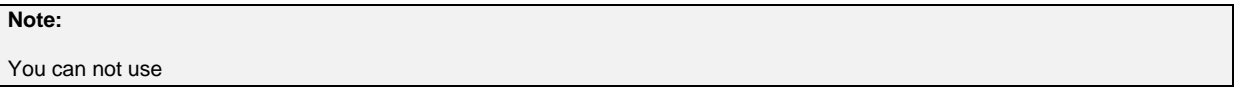

## **Changing logo**

Some companies do not want foreign logos inside their IT Infrastructure. Therefore, it is possible to change the logo shown on the upper left side.

How to change the logo

- 1. Open the graphic program of your choice
- 2. Create a new picture, maximum size is 200 X 54 PX

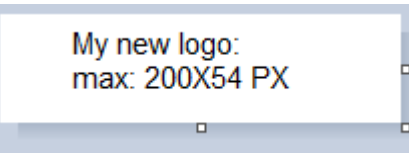

- 3. Edit the logo as your whish
- 4. When finished, save the logo with filename logo.gif otherwise it will not work.<br>5. Open CS141 Toolbox:
- Open CS141 Toolbox:

Under Tools, you will find the configuration screen:

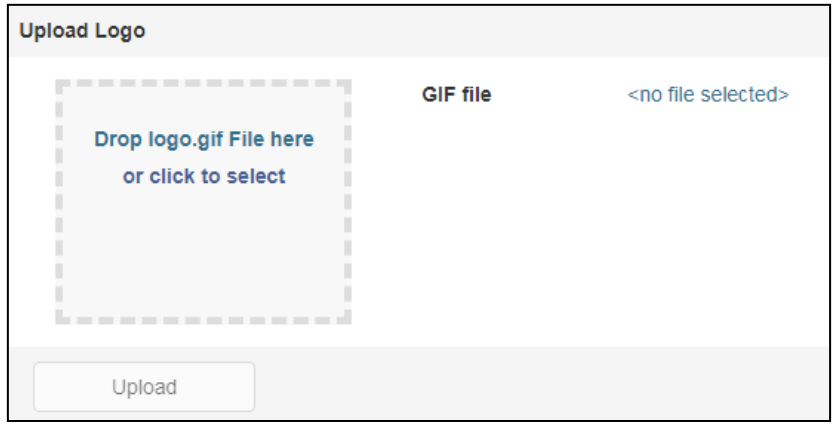

Use drag and drop to insert the new logo or click to select from a list.

6. Press Upload to insert the new logo.

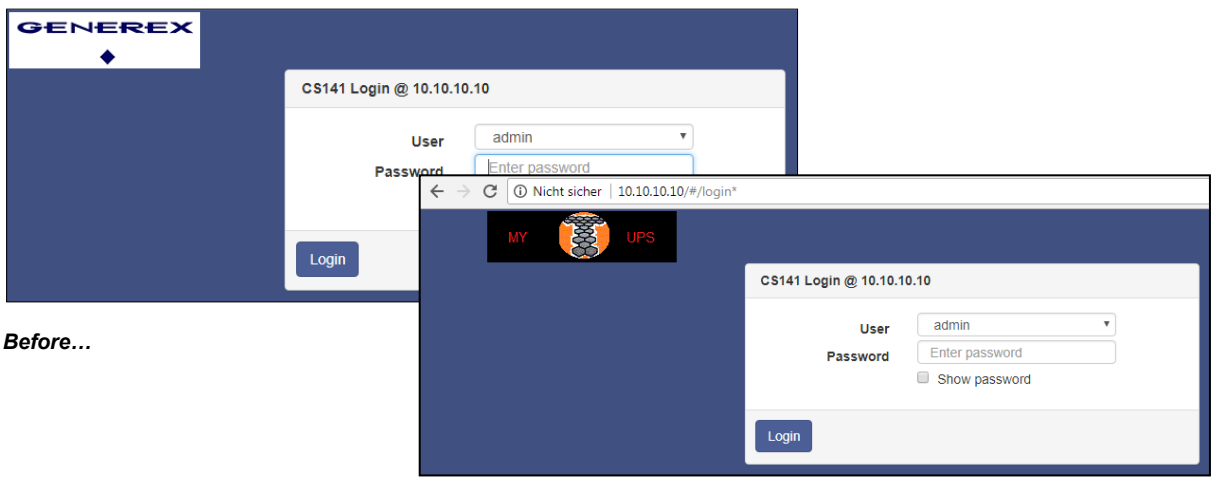

 *… and after*

#### *Data backup /Data restore and system updates*

*For this configuration step, navigate to the following menus*

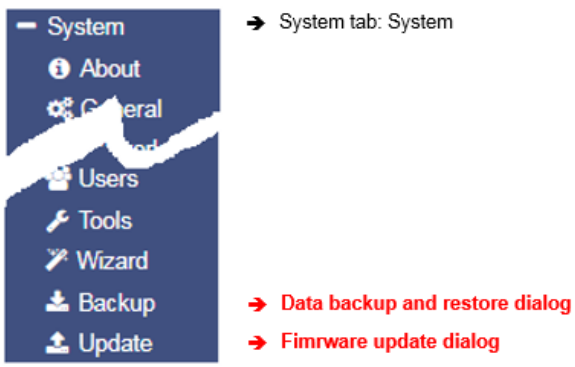

Data backup offers the option of completely backing up the current system configuration in order to quickly perform a recovery if required. The backup and restore will be done in two steps:

#### *Step 1: Perform a backup*

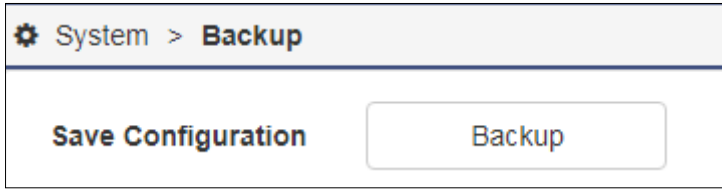

Open *Backup*. Under Save Configuration, click Backup to locally save a backup file to your download directory. Since the backup function is system-critical, CS141 asks for the valid administrator password.

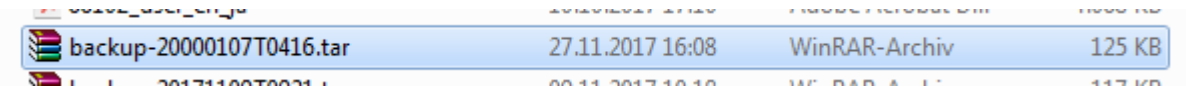

This data backup can be run with any CS141 using a similar or higher OEM firmware version. Please note changing the file name will cause the backup file to lose its validity. As a consequence, CS141 will show an error message.

#### *Step 2: Restoring data*

Importing a backup will use the same menu:

Use drag'n'drop to place the packed file into the box or left click on the box to open a file browser and double-click on the desired backup file. With Restore, the recovery process will be triggered. During recovery process, CS141 unpacks the file and automatically takes over as a current configuration. After completing the process, you will automatically be logged out and have to re-login with credentials according to the backup.

#### *Restoring network data*

Restore network settings

If you back up multiple identically configured web managers, you can exclude IP address settings from recovery. By doing so, previously configured IP address entries will persist while restoring all other configurations.

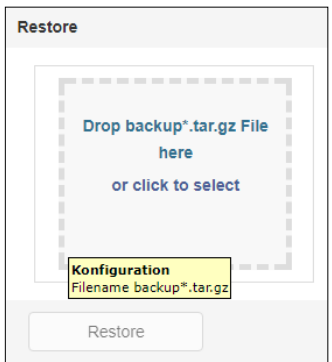

Please note that backups from a CS141 are compatible with any CS141 of the same or later firmware: If you use the backup on a CS141 with an older firmware, problems may arise. This behavior is reasoned by general improvements as well as new features older firmware versions cannot work properly with. In some cases, it is possible the backup does not work.

#### *Firmware updates*

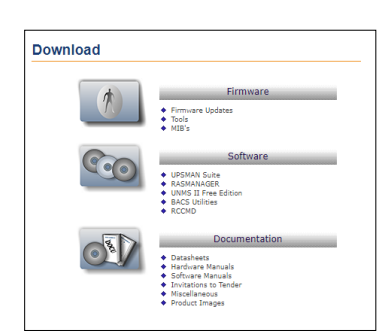

Firmware updates can be found at www.generex.de by following the download area. These System updates are regularly provided for the CS141. In addition to general product enhancements such as increased stability and improvements in operational and reliability, these updates also regularly provide new features that integrate seamlessly to existing configurations.

By default, the OEM ID 12 / GENEREX is preinstalled on delivery.

Deviations will result if you have purchased the Web Manager as part of a UPS from a manufacturer that comes with OEM agreements.

## **Note:**

Due to the fact CS141 is not technically locked, you can install the OEM version of another manufacturer at any time. In case of another UPS is used, just install an according OEM firmware version.

Under Firmware, select the version you need to use and download it to your computer. Unpacking the file is not necessary.

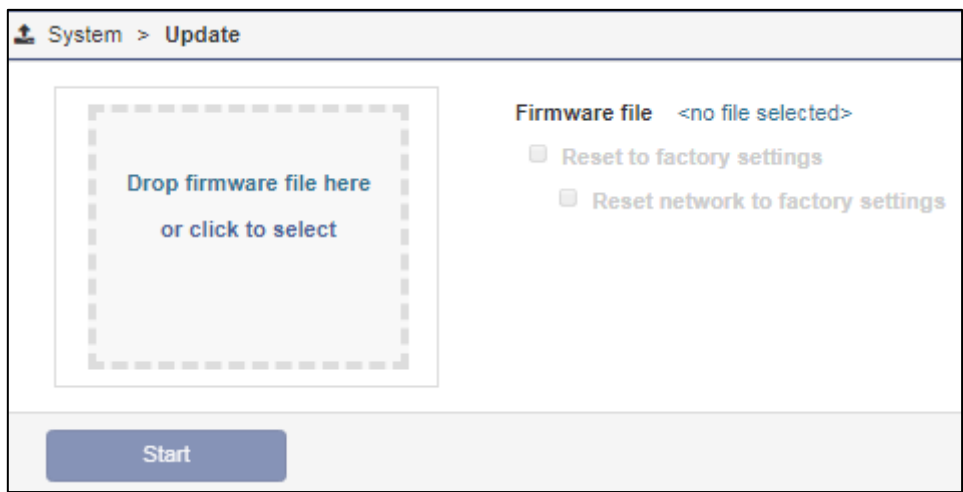

After downloading, open the web interface of the CS141 and open *Update:*

Drag the downloaded, packed file directly to the provided window. With Start will trigger the update process. Before triggering the update with Start button, you can select the following additional options:

## *Reset to factory settings*

This option deletes all configurations during the update and returns the device to the delivery state.

*Reset the network to factory settings*

This option also resets the network and IP settings to factory defaults.

## **Note:**

These two options are independent to each other to ensure not losing the IP settings. Due to this fact a factory reset using a remote access to the CS141 is possible. Please note Reset network to factory settings needs to be de-selected if CS141 has to hold its IP settings

Since the update is interactive, please remain on the page until you are prompted to restart the device. Under system, open about menu to check the success of the update.

## *If nothing works…*

The CS141 comes with two possible options if a problem needs to reinitialize the firmware or resetting the device to factory defaults.

If the CS141 does not allow a login or the interface shows a faulty display, but still can be reached regularly, administrators may try the following:

*http: // <IP address> / reboot*

This option allows you to force a restart of the CS141 directly.

*http: // <IP address> / update*

This option takes administrators directly to the update screen without the need for logging in

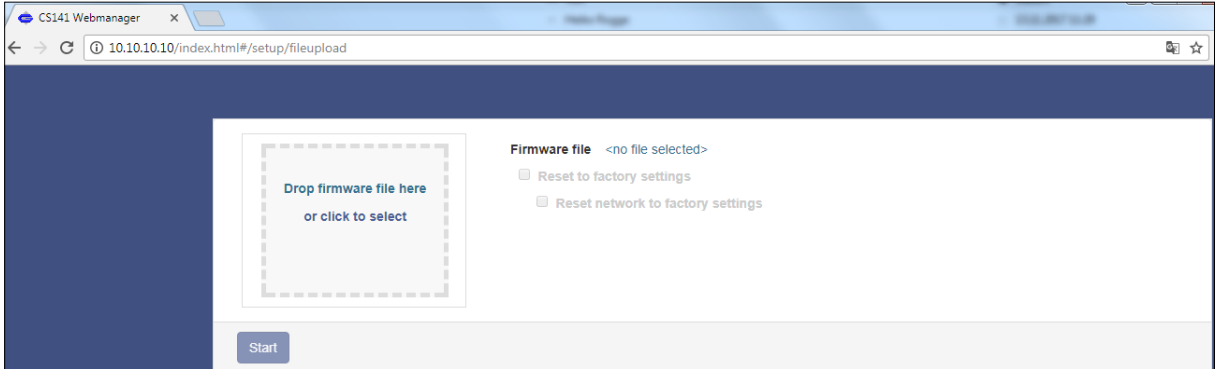

From now you can select the desired firmware package by drag & drop or by clicking the button. If necessary, you can use the Reset to factory defaults function to reset the CS141 to factory settings. All configurations are deleted and the device is set to startup configuration.

Enter the password for the administrator account, if you are not in configuration mode.

The process starts and after successful flashing the standard login screen will be shown.

## **Note:**

If you have lost the administrator password, move the DIP switch to center position. After cold boot, it is possible to flash the device directly. Enter the following line in your web browser:

http://10.10.10.10/update

As a consequence, the administrative password will be set to default setting.

#### *Starting the rescue system*

If this feature is not available, the CS141 offers second option: During flashing, the CS141 saves a complete backup including the configuration of the "last known: good".

This version can be activated by setting the following jumper:

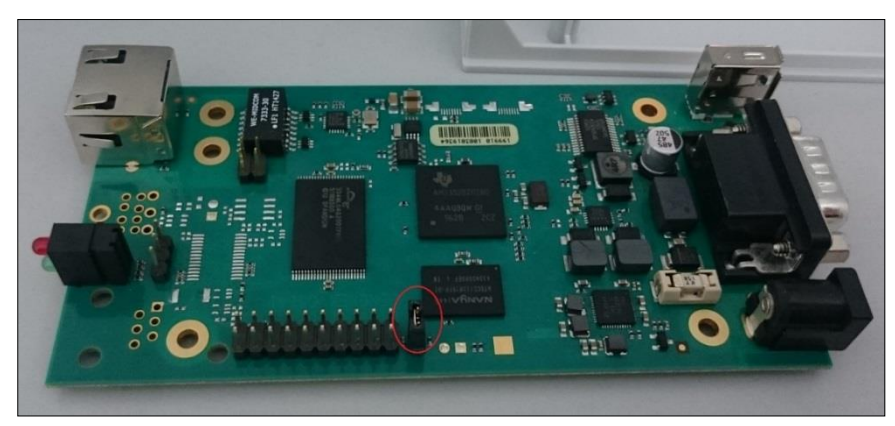

If the jumper is set and the adapter boots, CS141 will run this version as a rescue system based on the last firmware version: Inside the About menu, the firmware version will add the word RESCUE to show its current operational mode.

## **Copyright Statement for Intellectual Property and Confidential Information**

The information contained in this manual is non-conditional and may be changed without due notice. Although Generex has attempted to provide accurate information within this document, Generex assumes no responsibility for the accuracy of this information.

Generex shall not be liable for any indirect, special, consequential, or accidental damage including, without limitations, lost profits or revenues, costs of replacement goods, loss or damage to data arising out of the use of this document.

Generex the manufacturer of the BACS products undertakes no obligations with this information. The products that are described in this brochure are given on the sole basis of information to its channel partners for them to have a better understanding of the Generex products.

Generex allows its channel partners to transfer information contained in this document to third persons, either staff within their own Company or their own customers, either electronically or mechanically, or by photocopies or similar means. Generex states that the content must not be altered or adapted in any way without written permission from Generex.

It is agreed that all rights, title and interest in the Generex's trademarks or trade names (whether or not registered) or goodwill from time to time of Generex or in any intellectual property right including without limitation any copyright, patents relating to the Products, shall remain the exclusive property of Generex.

Generex will undertake to deal promptly with any complaints about the content of this document. Comments or complaints about the document should be addressed to Generex Systems GmbH.

Copyright of the European Union is effective (Copyright EU). Copyright (c) 1995-2018 GENEREX GmbH, Hamburg, Germany. All rights reserved.